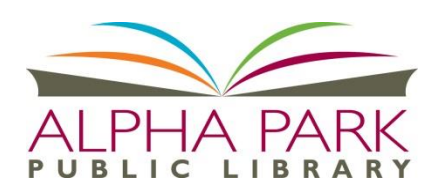

ADML/Overdrive Library e-books for Nook Classic; Simple Touch; Simple Touch Glowlight

**My Library Card Number: \_\_\_\_\_\_\_\_\_\_\_\_\_\_\_\_\_\_\_\_\_\_\_\_ My PIN: \_\_\_\_\_\_\_\_\_\_\_\_\_\_\_\_\_\_(The default is CHANGEME)**

#### **You will need:**

- Library Card Number
- Adobe Digital Editions (Free) downloaded to home computer or laptop
- PIN (CHANGEME is the default),
- Internet connection

### **Getting Started…**

To checkout, download and read books on your Nook, you'll first need to install the free software Adobe Digital Editions and register for a free Adobe ID. *One time Only Activation* 

- 1. In your computer's web browser, go to alliance.lib.overdrive.com
- 2. Click **Help**; then choose the **Get Software** icon on the left
- 3. Click on **Adobe Digital Editions.** This will take you to the Adobe website
- 4. On the right, choose **Download now** to load the Adobe Digital Editions Installer
- 5. Choose the format for your machine to download; save the file and then run the installer (doubleclick.)
- 6. Verify you want to run the file; accept the license agreement; note the components you wish to install and what folder to use for the install files. Choose CLOSE when complete.
- 7. You should now be on your bookshelf in Adobe. it may be a good idea to read through the instructions "Getting Started with Adobe" to understand how to use the eBooks reader software.
- 8. The first time you open a protected book, ADE will ask you to authorize your device, by creating an Adobe ID.

## **To Download an eBook**

- 1. Use your browser to go to [www.alphapark.org](http://www.alphapark.org/) and select the " e-Books" link in the lower right. This will take you to the Alliance Digital Media Library. Click **Sign In** at the upper right; choose Alpha Park Public Library and then enter your library barcode, and PIN (default PIN is CHANGEME).
- 2. Find an e-book title. Verify it is available as an EPUB format. If it is, click the **Borrow** button.
- 3. Click **Download** and then select the **EPUB** format.
- 4. Click **Confirm and Download**.
- 5. If this is the FIRST time you have downloaded an EPUB book on this device, you will be prompted to create an Adobe ID. When complete, your book will download automatically. If you already have an ID, your book will download without any prompts.
- 6. Once the download is complete, plug your device into the computer. You may get all sorts of messages identifying your device – we only need to pay attention to the Adobe Digital Editions screen. **OPEN** (or double-click) the download and you will be in Adobe Digital Editions. On your Bookshelf, you will see the title you have downloaded. Your device will be identified with a ook icon under the heading Devices (on the left.) Right-click on the title, and choose **Copy to Computer/Device;** then choose **NOOK.** Your book will be copied and authorized to your NOOK

## **To return a book early:**

Open Adobe Digital Editions on your computer and right click on the book cover. The option to **Return Borrowed Item** appears.

**NOTE:** Choosing the **Remove from Library** option on your device will **NOT** return your book early. This function only deletes the book title from the list of books on Adobe Digital Editions.

If you need help or having a question, please call the Information Desk at (309) 697-3822 x13 or email: [alpha@alphapark.org](mailto:alpha@alphapark.org)

# **If you need help or have a question, please call the Information Desk at (309) 697-3822 x13 or email: alpha@alphapark.org**

# **Alpha Park Public Library, 3527 S Airport Rd, Bartonville, IL 61607, [www.alphapark.org](http://www.alphapark.org/)**

# **TIPS:**

Be sure to Login (upper right corner) choosing Alpha Park Library from the list and entering your library card number and PIN. Using the Search feature before you login will not show you all the items available to you as an APL card holder.

# **Account Features**

**Bookshelf** – Shows the e-Books currently checked out

**Holds** – Shows your holds (max of 3 titles) and your place on the list. You will receive an email when the title is available and it will be automatically checked out to your account.

**Lists** – Use this to keep track of titles of interest when browsing; you can quickly add a book to a list by clicking on the ribbon at the bottom left of the title icon.

**Settings** – You decide your personal defaults for how long to have a book checked out. The options are 7, 14 or 21 days. You can also change this prior to checking out a book **Advanced Search** – Use this to narrow your search results.

# **Finding Something to Read**

You may start your search in several ways. The top blue section shows quick searches limited by eBook or audiobook; fiction or nonfiction; or by topics (Classics, Health, etc.) In the upper right, you can search by typing in the name of a book or author. You may also choose the Advanced Search option which allows all of these choices as well as searching by device format (Kindle, EPUB book, etc.) As a visual clue, look at the upper left of a title icon – if the format symbol (book, headphones, etc.) is dark, then the item is available now; if gray, then the item is currently checked out.

# **Having Problems?**

...Email us at: [alpha@alphapark.org.](mailto:alpha@alphapark.org) Please include the following in your email: your name, library card number, the error message or number, operating system, browser and device. …Call the Information Desk at (309) 697-3822 x13

# **Can't find the eBook you want?**

**Give us your suggestions and we'll see if it's available for libraries to purchase.**